## 如何在智能帐户中查看企业协议?

## 目录

仅供外部客户/合作伙伴使用:提供这些说明是为了帮助客户/合作伙伴自行执行操作以解决问题。如 果客户/合作伙伴在说明中遇到问题,请让他们向许可支持[\(https://www.cisco.com/go/scm\)](https://www.cisco.com/go/scm)提交支持 请求以帮助解决。如果您是许可支持团队之外的内部思科资源,请勿自行执行这些操作。

开始之前,请确保您具备以下条件:

- 活动的Cisco.com帐户。
- 智能帐户/虚拟帐户的访问权限。
- 有效企业协议(EA)套件。

第1步:转到[思科软件中心并](https://software.cisco.com)使用您的Cisco.com凭证登录。

- 第2步:从右上角的智能帐户选择器中选择智能帐户。
- 第3步:点击"EA工作空间"部分下的访问EA工作空间。

第4步:活动EA将显示在EAWS的登录页面上。将显示所有活动的EA订用。

第5步:点击相关EA订用的目录(Catalog of related EA subscription),您会进入显示所包含套件的 EAs选项卡。

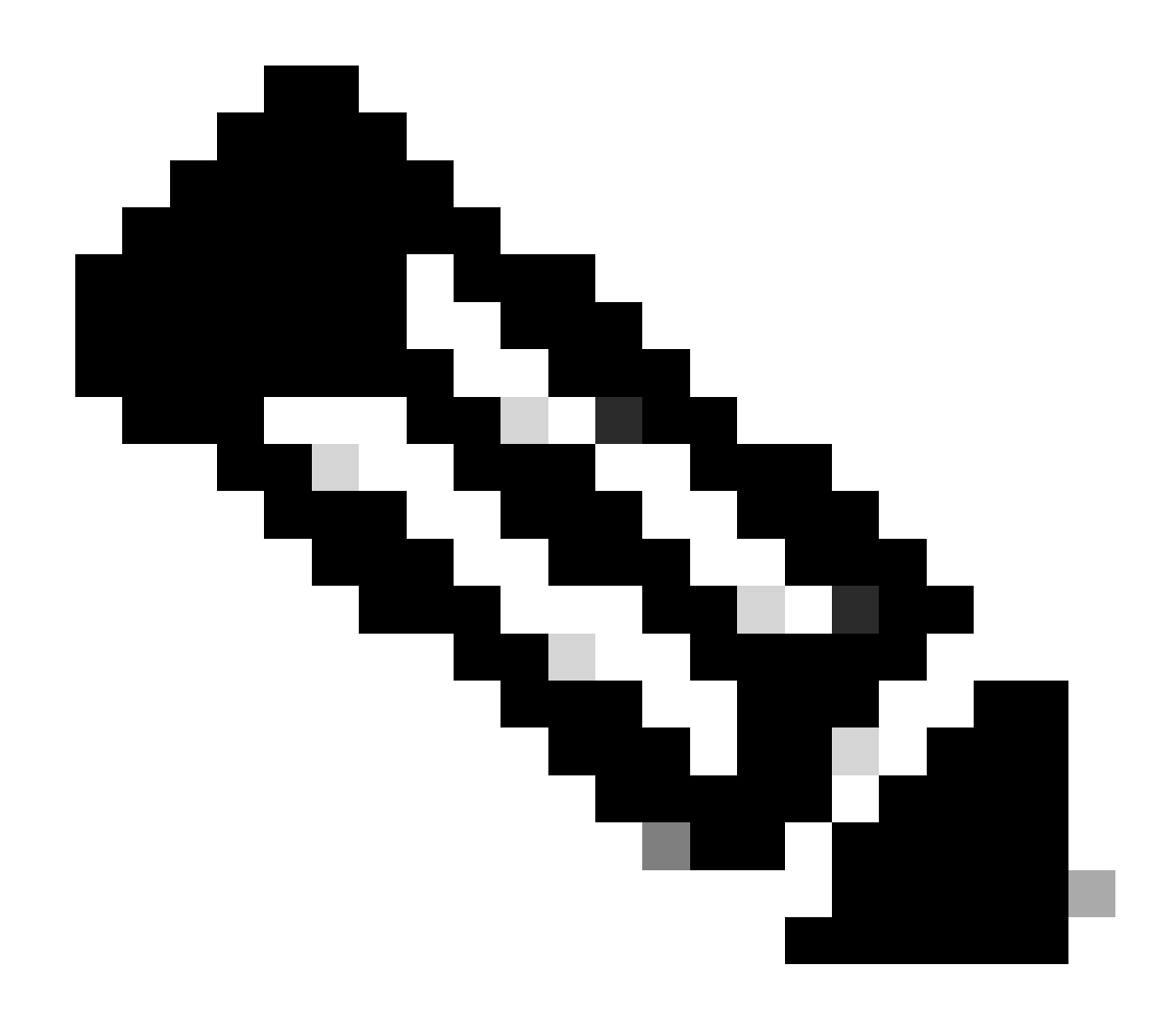

注意:EAs选项卡显示自EA的订用开始日期起的活动套件。

故障排除:

1. 我无法查看所选SA中的企业协议。

- 确保SA未处于待定状态且具有活动的EA套件,并且CCW中的EA订单已关闭。
- 从EA订用的开始日期起,EAWS中应该可以看到EA套件。
- 2. 我无法访问具有活动EA的SA/VA。
	- 请按照询问许可僵尸程序中所提及的步骤操作:

智能帐户管理>我需要帮助才能访问现有活动智能帐户>如何请求访问现有智能帐户?

• 如果您没有SA信息,请与您的思科客户经理联系或咨询代理。

如果您在查看EA时遇到任何问题或遇到任何意外错误,请在使用软件许可选项的<u>[支持案例管理器](https://mycase.cloudapps.cisco.com/licensing?EA)</u> [\(SCM\)中](https://mycase.cloudapps.cisco.com/licensing?EA)提交支持请求。

有关本文档内容的反馈,请[在此处](https://forms.office.com/r/ssyBUYvcAb?origin=lprLink)提交[。](https://forms.office.com/r/ssyBUYvcAb?origin=lprLink)

## 关于此翻译

思科采用人工翻译与机器翻译相结合的方式将此文档翻译成不同语言,希望全球的用户都能通过各 自的语言得到支持性的内容。

请注意:即使是最好的机器翻译,其准确度也不及专业翻译人员的水平。

Cisco Systems, Inc. 对于翻译的准确性不承担任何责任,并建议您总是参考英文原始文档(已提供 链接)。